## GETTING STARTED ON INVESTOR CENTRE

You'll want to make the most of the great features on Investor Centre, so here's a handy how-to guide to help get you started.

You can use Investor Centre on any device – smartphone, tablet or computer. You'll need your CSN or Holder Number, and your FIN to get started. If you don't have these, contact Computershare NZ on +64 9 488 8777.

Visit www.investorcentre.com/nz, and click on 'Register now', then follow the steps below.

# Welcome to Investor Centre

Not a member? Register now

LOGIN

#### **Step One — Confirm your stock**

Select from the two options CSN or Holder Number highlighted in purple.

Enter your CSN or Holder Number, FIN and enter a company in which you own securities.

Type the five security characters into the box below where they appear, then click the 'Next' button.

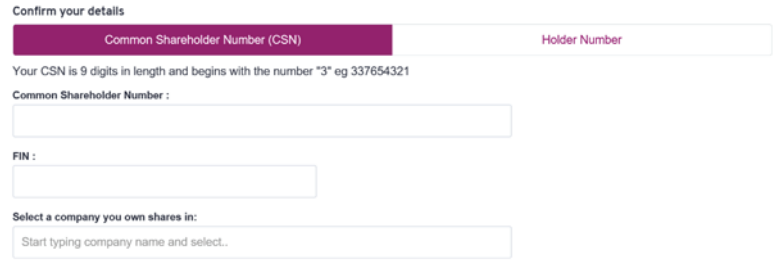

### **Step Two — Registration**

Enter your first and last names and an email address and mobile number.

Note that the email address you enter here will be used to send an email in which there is a link you need to click on to finalise the registration process.

Then follow the prompts to enter your:

- > User ID
- > New Password
- > Confirm your Password
- > Personal Site Seal
- > Security Questions

#### **Step Three — Confirm your email**

Once you have successfully entered all of your registration details, a confirmation email will be sent to the email address you entered in the Contact Information setup.

Click on the link in the confirmation email to finalise the registration process.

You will now be able to access your information on Investor Centre when and where it suits you, all you need is your User ID and password.

#### **My Profile**

With My Profile, you can instantly update all your information in the one place, making it easy for you to manage your portfolio.

Select 'My Profile' on the top right-hand side and click on the applicable sub menu on the left for the information you wish to change.

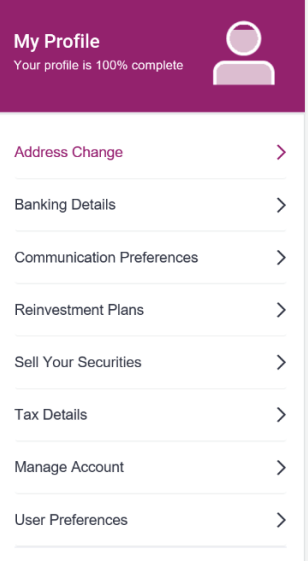

#### **Update your Banking Details**

Need to change your bank account? It only takes a minute to update online:

- > Click on 'Banking Details'
- > Select a payment method from the drop down
- > Click 'Next'
- $\geq$  Select a company by ticking the check box
- > Click 'Next'
- > Enter your new bank details \*
- > Click 'Next' and review before clicking 'Confirm'
- \* Note that your account name cannot contain **&** (use **and** instead)

#### **Switch to Email Communications**

With Communications Preferences, you can receive correspondence such as Annual Reports, payment advices, voting forms via email across your entire portfolio. Here's how in 3 easy steps:

- > Click on 'Communication Preferences'
- > Click inside the circle to select either: > Use a different email (please specify below)
	- > Use same email as Investor Centre Membership
- > Enter your email address if you have clicked the first circle
- > Click 'Confirm'